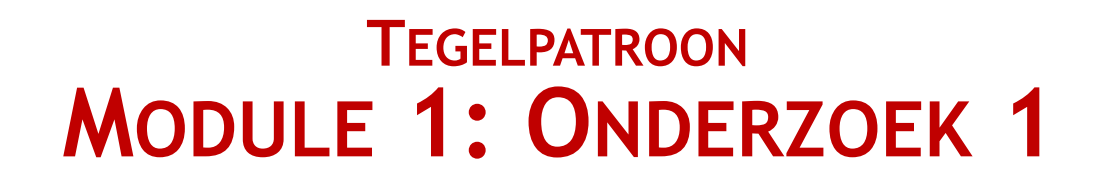

## **Stap, Draai en Stempel**

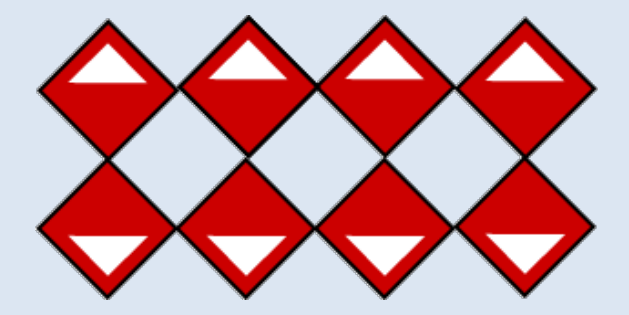

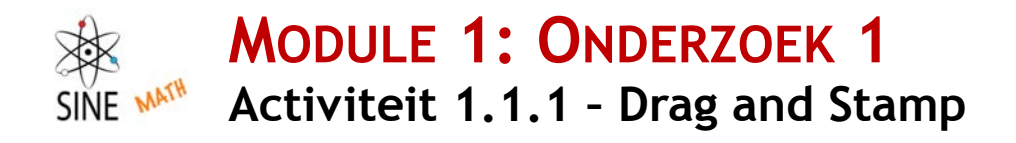

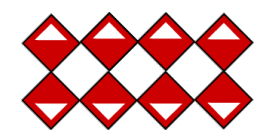

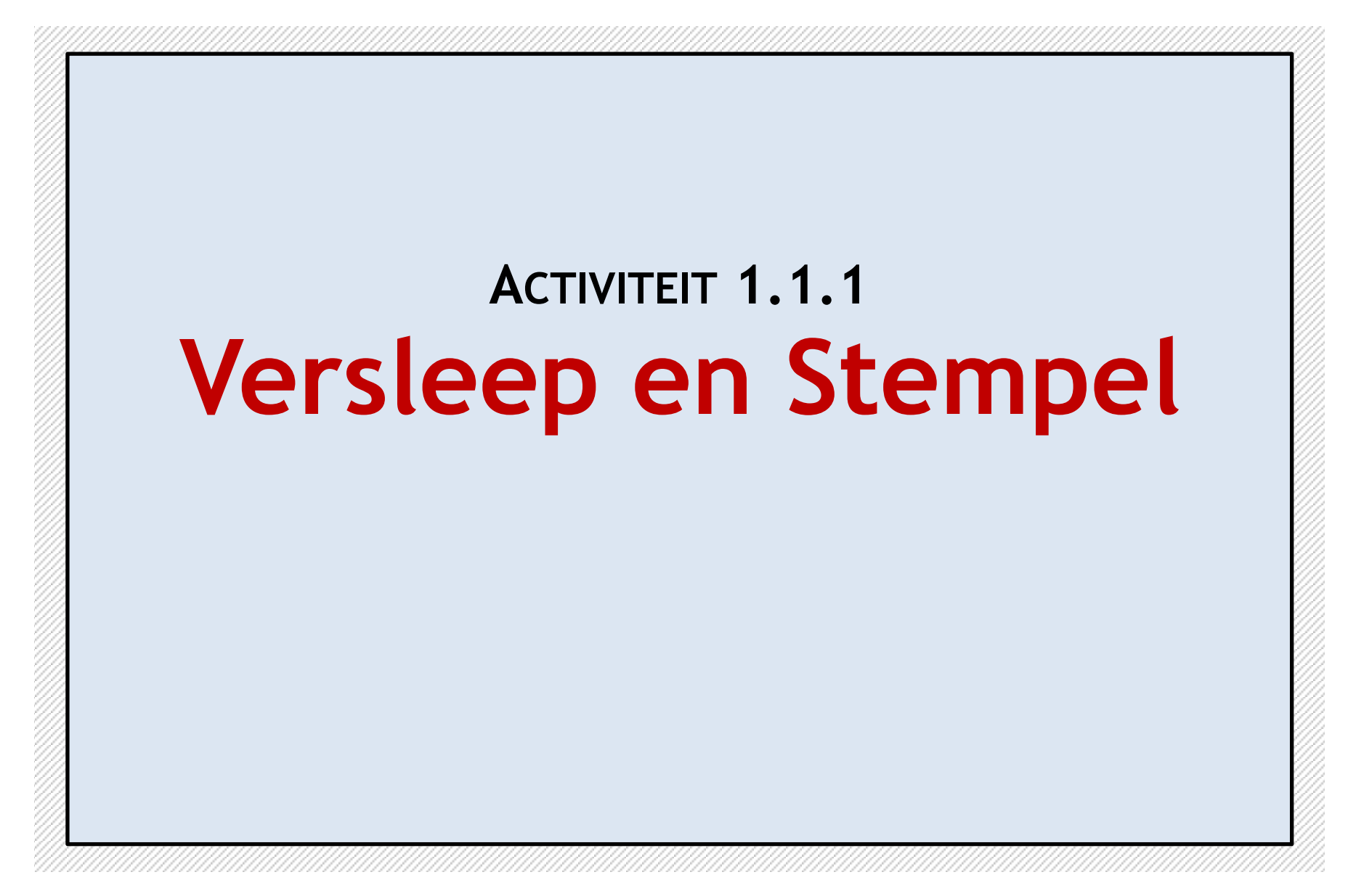

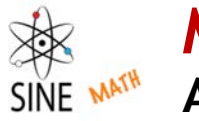

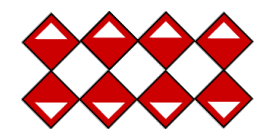

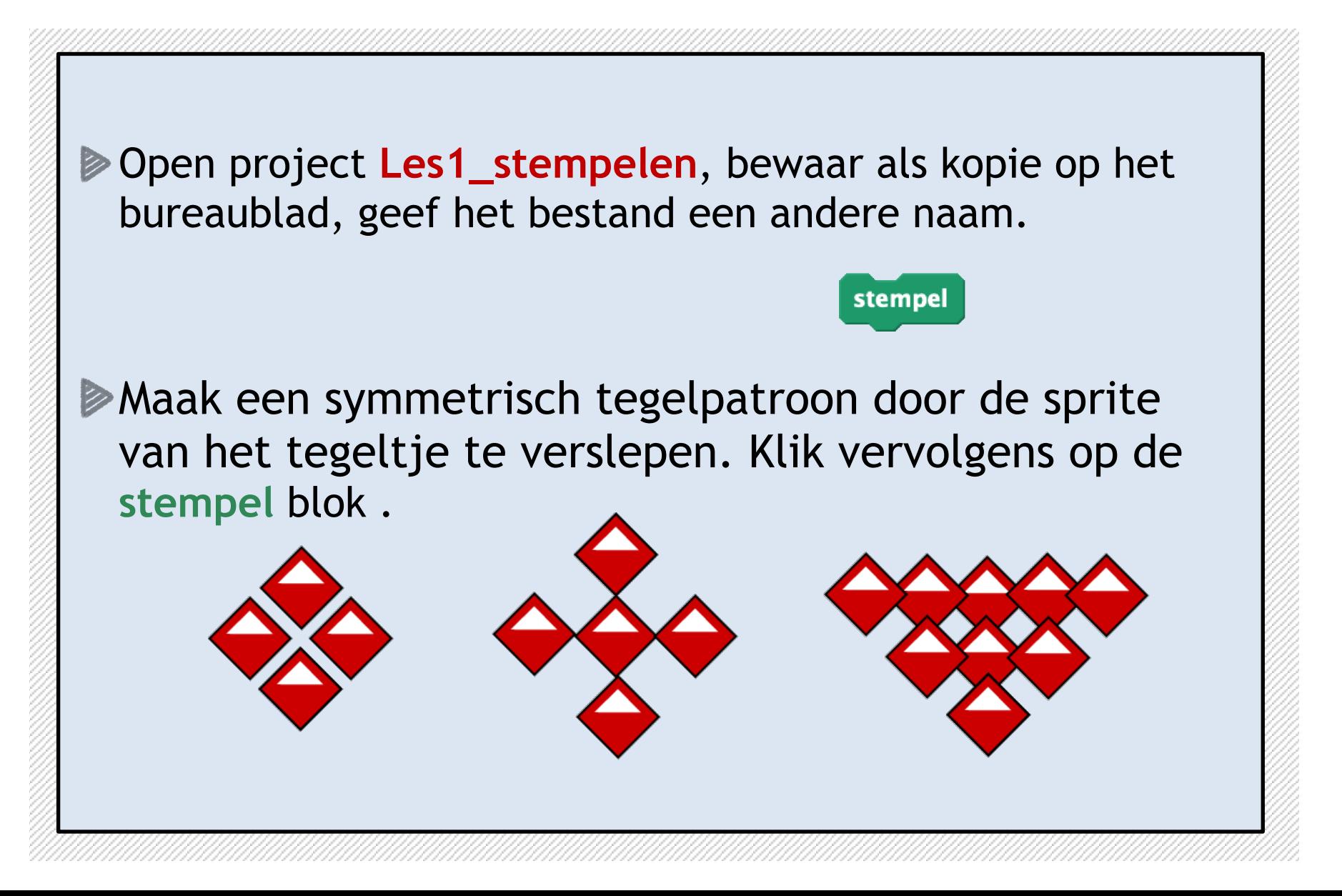

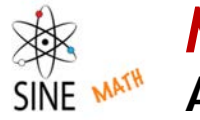

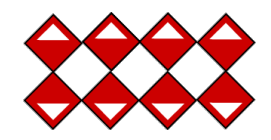

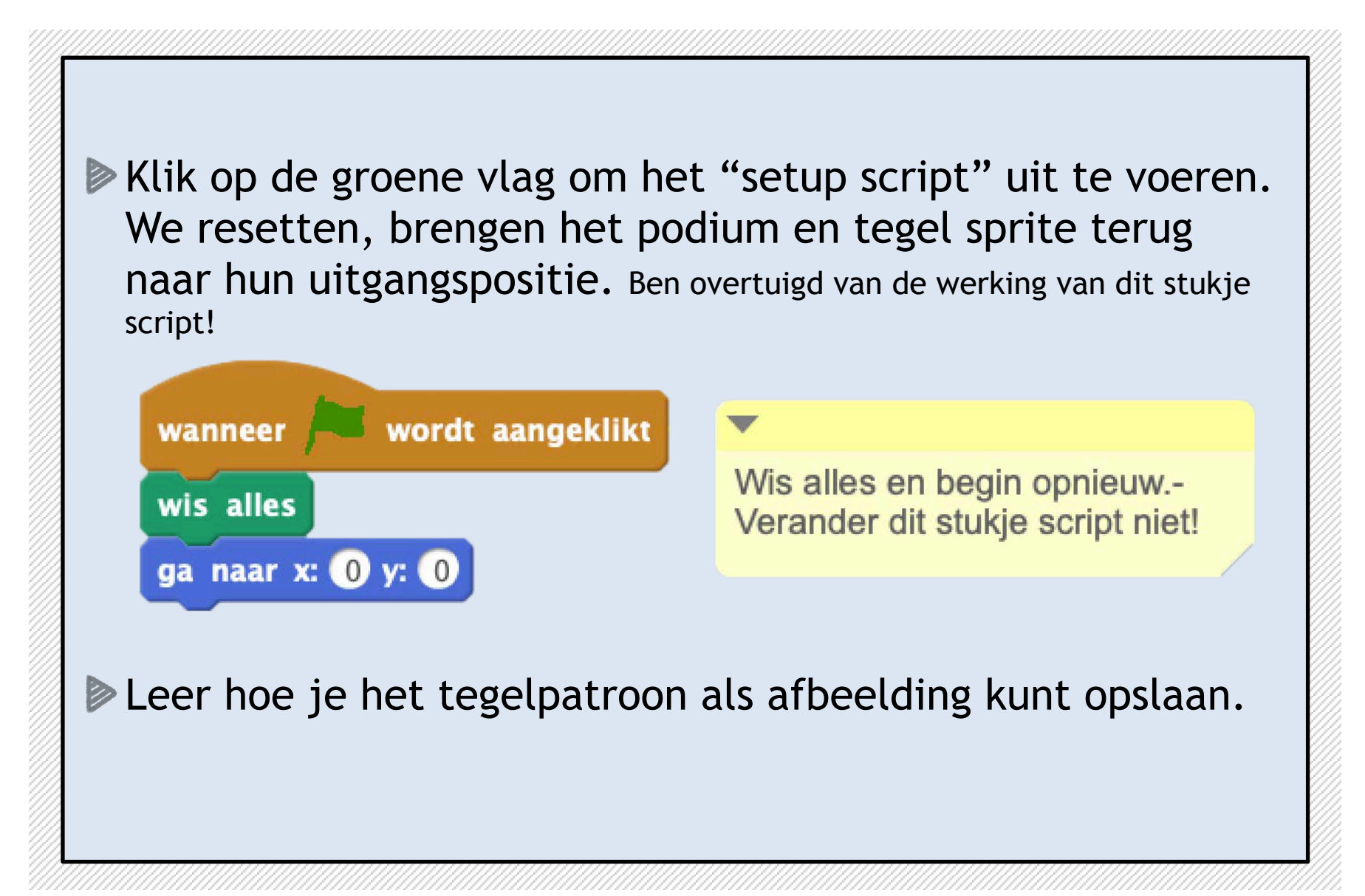

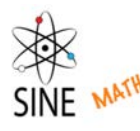

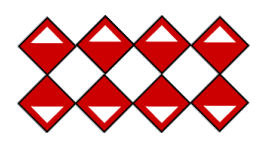

## **Discussie en vragen.**

- ▶ Hoeveel stempels heb je gebruikt?
- Welke kleur heeft het **stempel** blok? Waar kunnen we het blok vinden?
- Was het gebruik van het stempelblok lastig?
- ▶ Heb je op de groene vlag geklikt? Wat gebeurde er toen? Waarom?
- Wat betekend **ga naar x: 0 y: 0** ?
- Wat is het verschil tussen het tegelpatroon opslaan als **afbeelding** of als **project** met bewaar als?

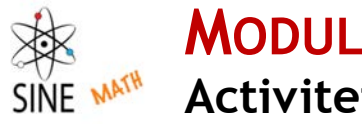

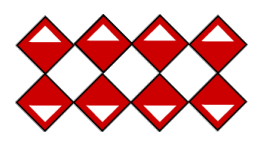

### **Discussie en vragen** vervolg

- Wanneer je de sprite verplaatst wat gebeurd er met de x,y coördinaten?
- Wat maakt jouw tegelpatroon symmetrisch?
- ▶ Hoeveel lijnen van symmetrie heeft jouw tegelpatroon?

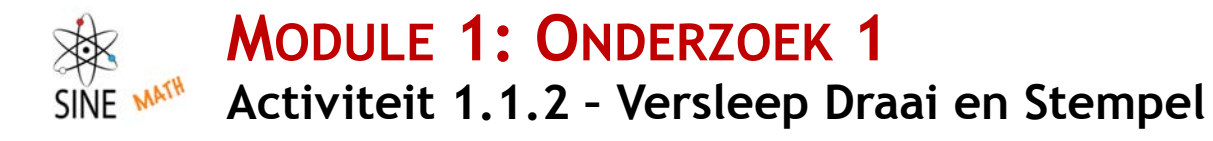

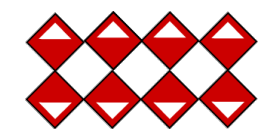

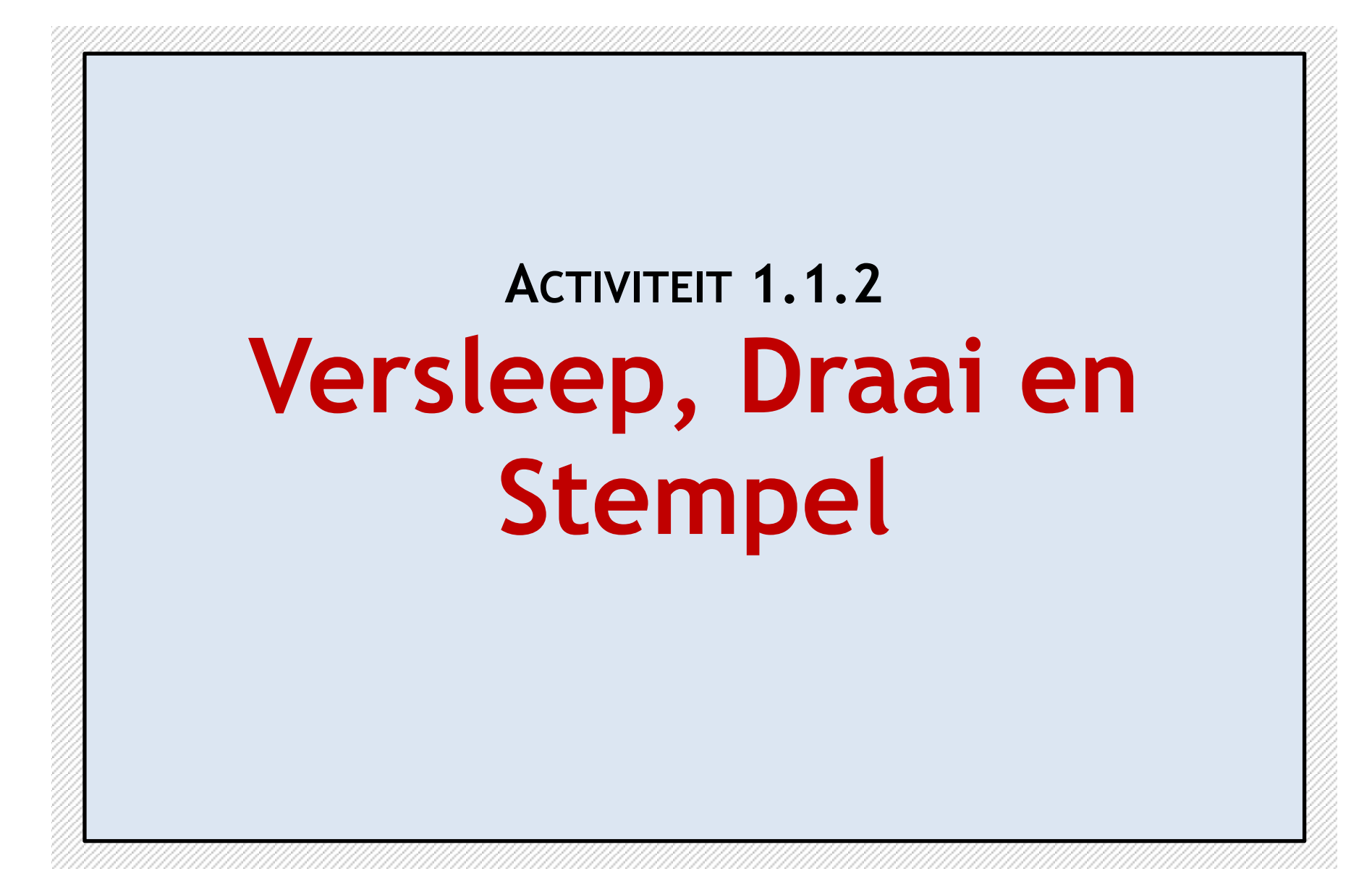

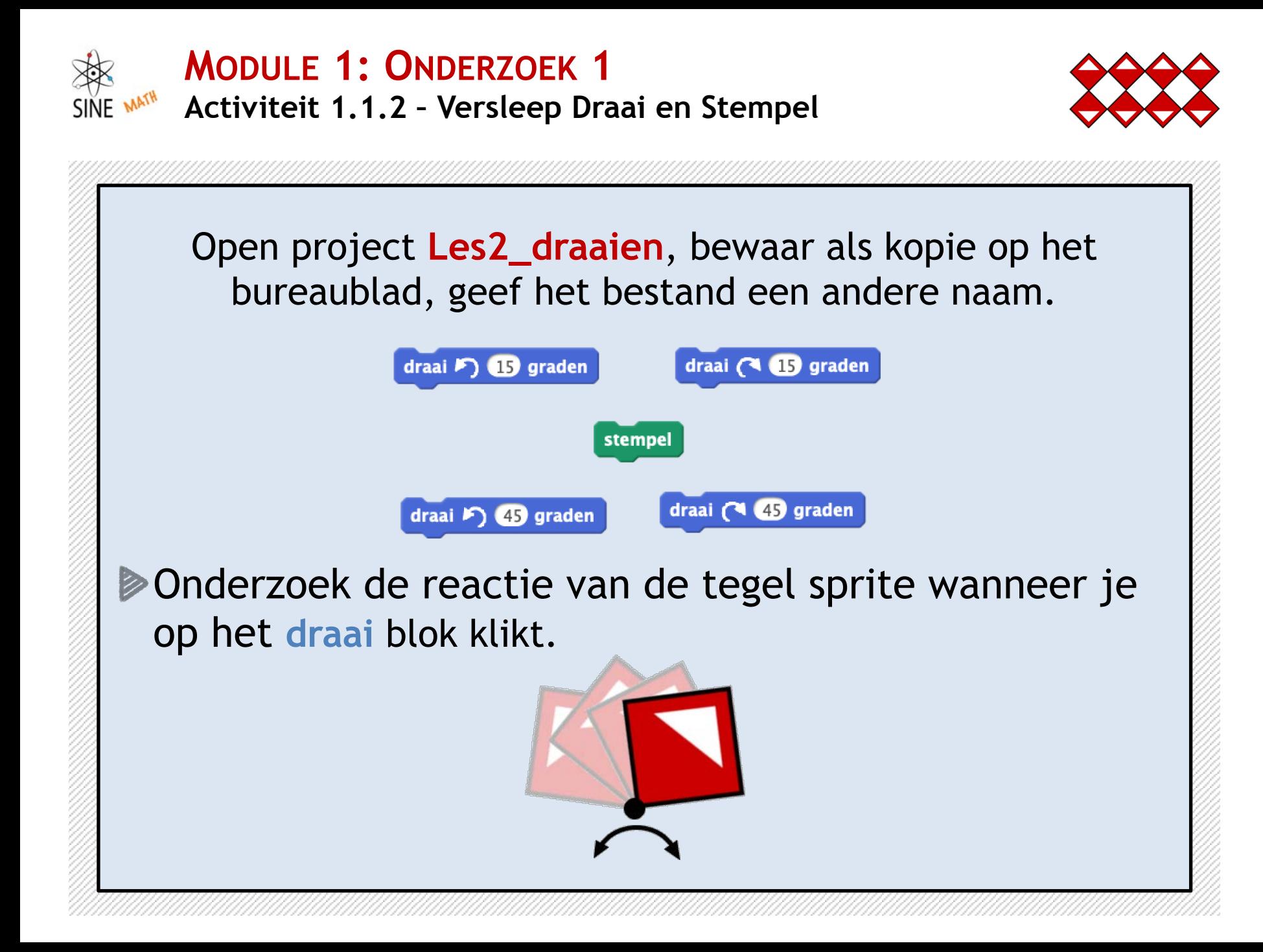

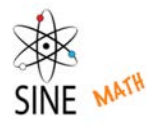

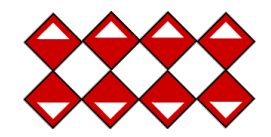

#### Bekijk het reset script en verklaar wat er is veranderd.

Versleep de tegel sprite, klik op de blokken **draai** en **stempel** om een patroon te maken.

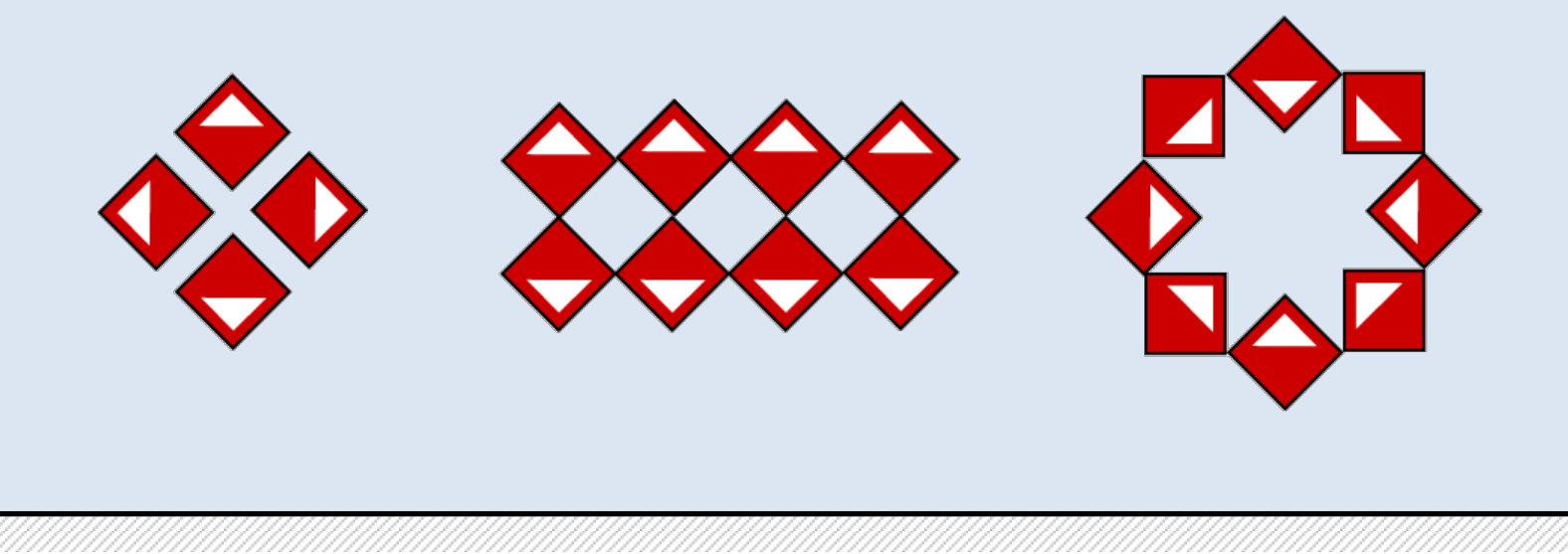

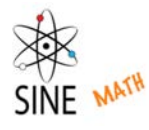

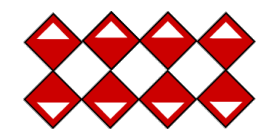

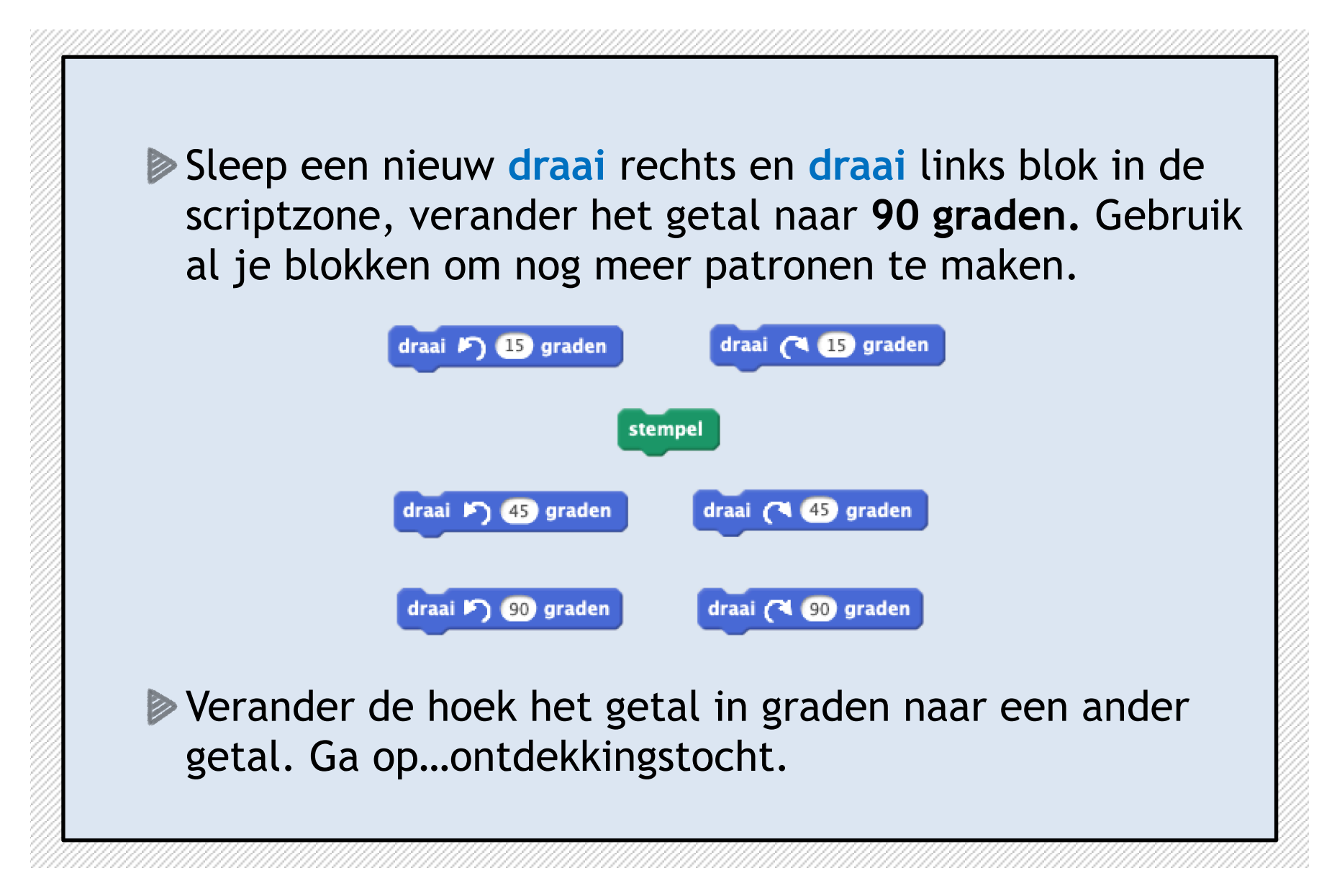

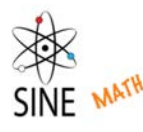

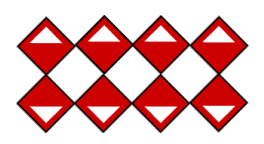

## **Discussie en vragen**

- ◆ Heb je de blokken draai naar links en draai naar rechts gebruikt?
- ◆ Welke kleur hebben de draai blokken? Waar kunnen we de draaiblokken vinden?
- ◆ Beschrijf van elk blokje van het reset script de werking. Waarom is dit stukje script zo handig in gebruik?
- ◆ Welke hoeken in graden heb je gebruikt?
- ◆ Wanneer ik drie keer klik op draai links 15 graden hoeveel graden was mijn pirouette in totaal?
- ◆ Hoe kan ik door één keer klikken hetzelfde resultaat krijgen?

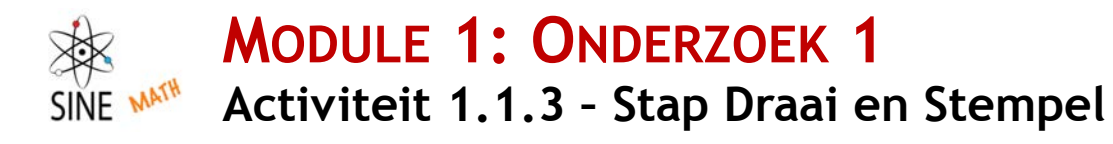

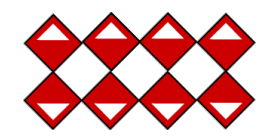

# **ACTIVITEIT 1.1.3 Stap, Draai en Stempel**

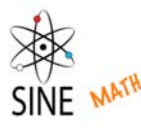

#### **MODULE 1: ONDERZOEK 1 Activiteit 1.1.3 – Stap Draai en Stempel**

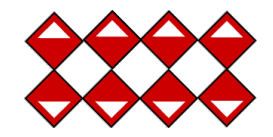

Open project **Les3\_staptegel**, bewaar als kopie op het bureaublad, geef het bestand een andere naam.

- Laat de sprite, door op de blokken te klikken over het podium bewegen. Het verslepen van de blokken is hierbij niet toegestaan. move 80 steps move 40 steps
- Maak de **stap**, **draai** en **stempel** blokken aan elkaar vast. Klik op het script om het uit te voeren…klik opnieuw…en opnieuw…en opnieuw.

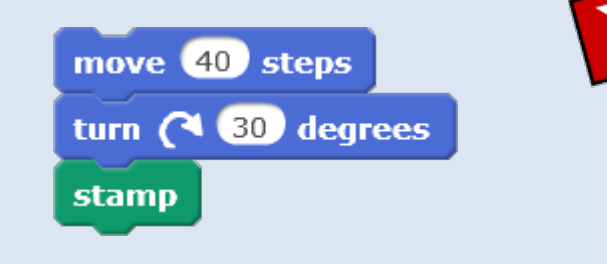

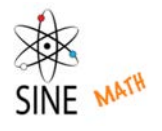

#### **MODULE 1: ONDERZOEK 1 Activiteit 1.1.3 – Stap Draai en Stempel**

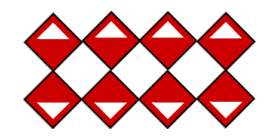

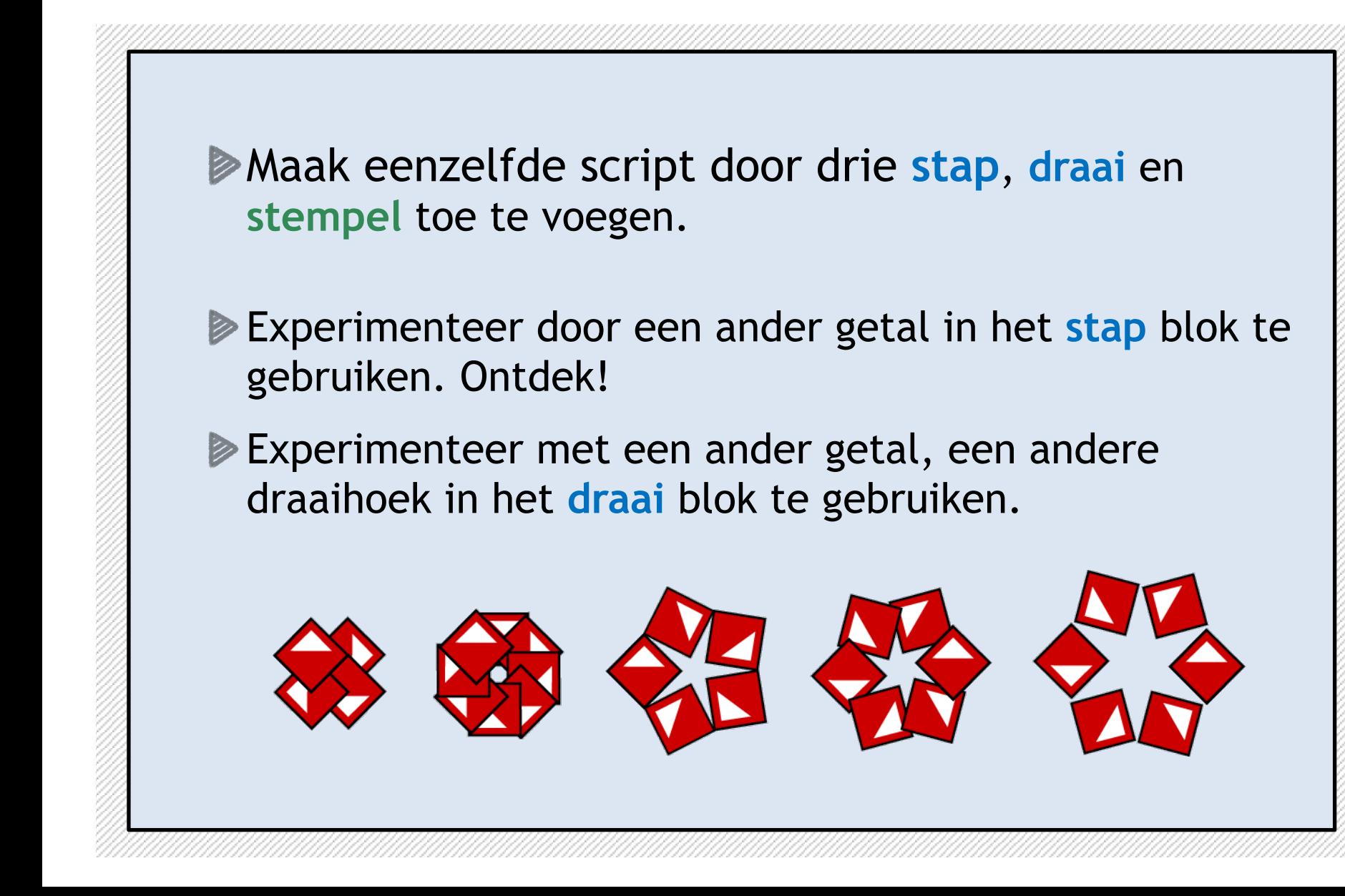

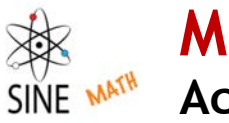

#### **MODULE 1: ONDERZOEK 1 Activiteit 1.1.3 – Stap Draai en Stempel**

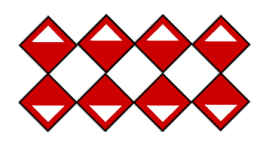

#### **Discussie en vragen**

- ◆ Wat gebeurd er wanneer je veelvuldig op het script klikte? Is het je gelukt om de sprite van het tegeltje terug naar de beginpositie te krijgen?
- ◆ Heb je moeilijkheden, problemen ondervonden in het maken van je script? Hoe heb je dat opgelost? Did you have any problems with your script? Wat is de naam van dit proces?
- ◆ Wat is het verschil in gebruik van de blokken neem 40 **stappen** en **neem 80 stappen?**

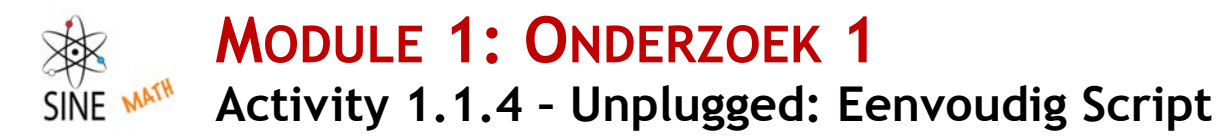

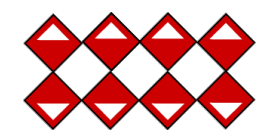

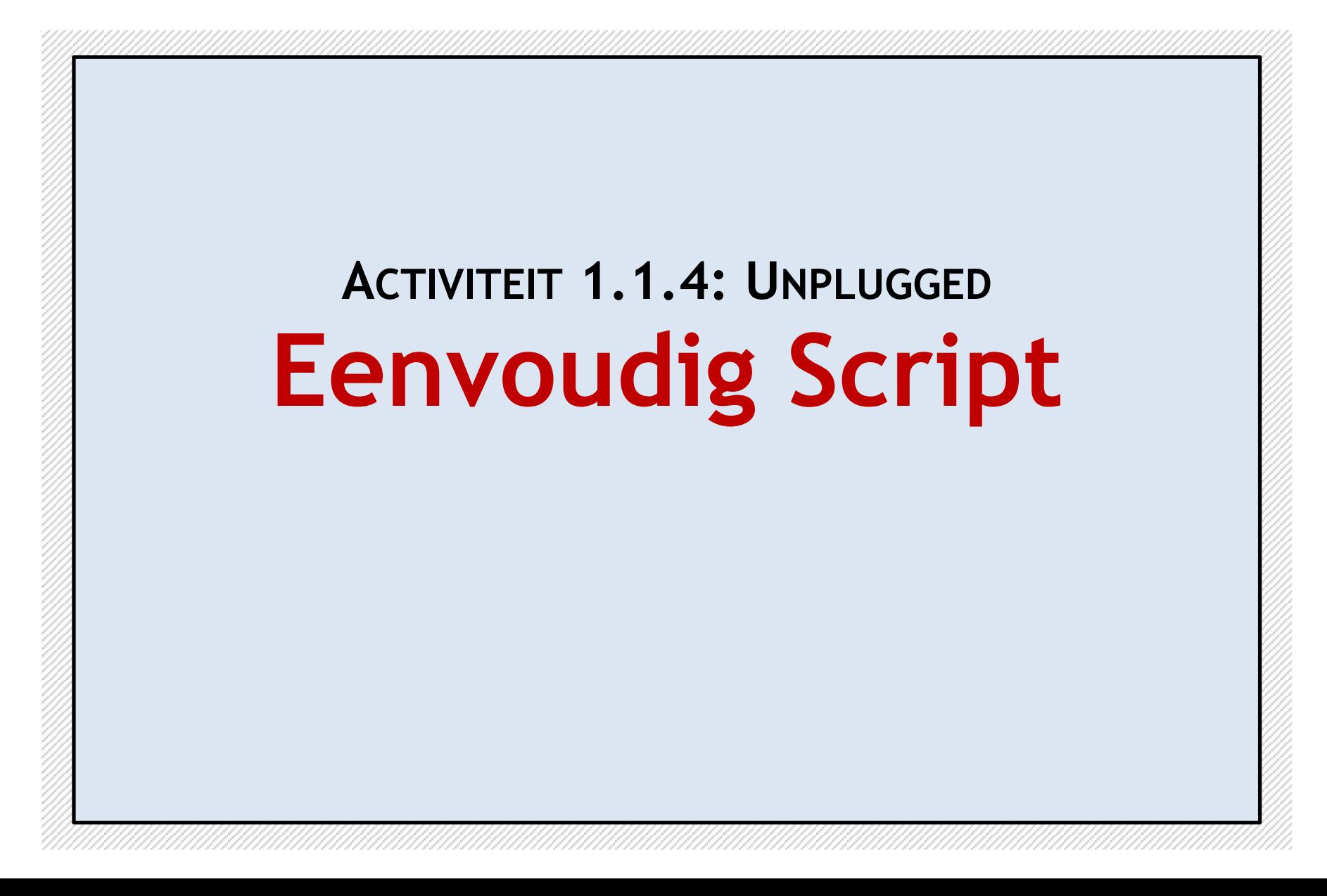

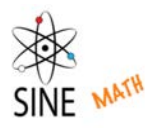

#### **MODULE 1: ONDERZOEK 1 Activity 1.1.4 – Unplugged: Eenvoudig Script**

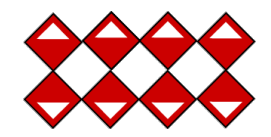

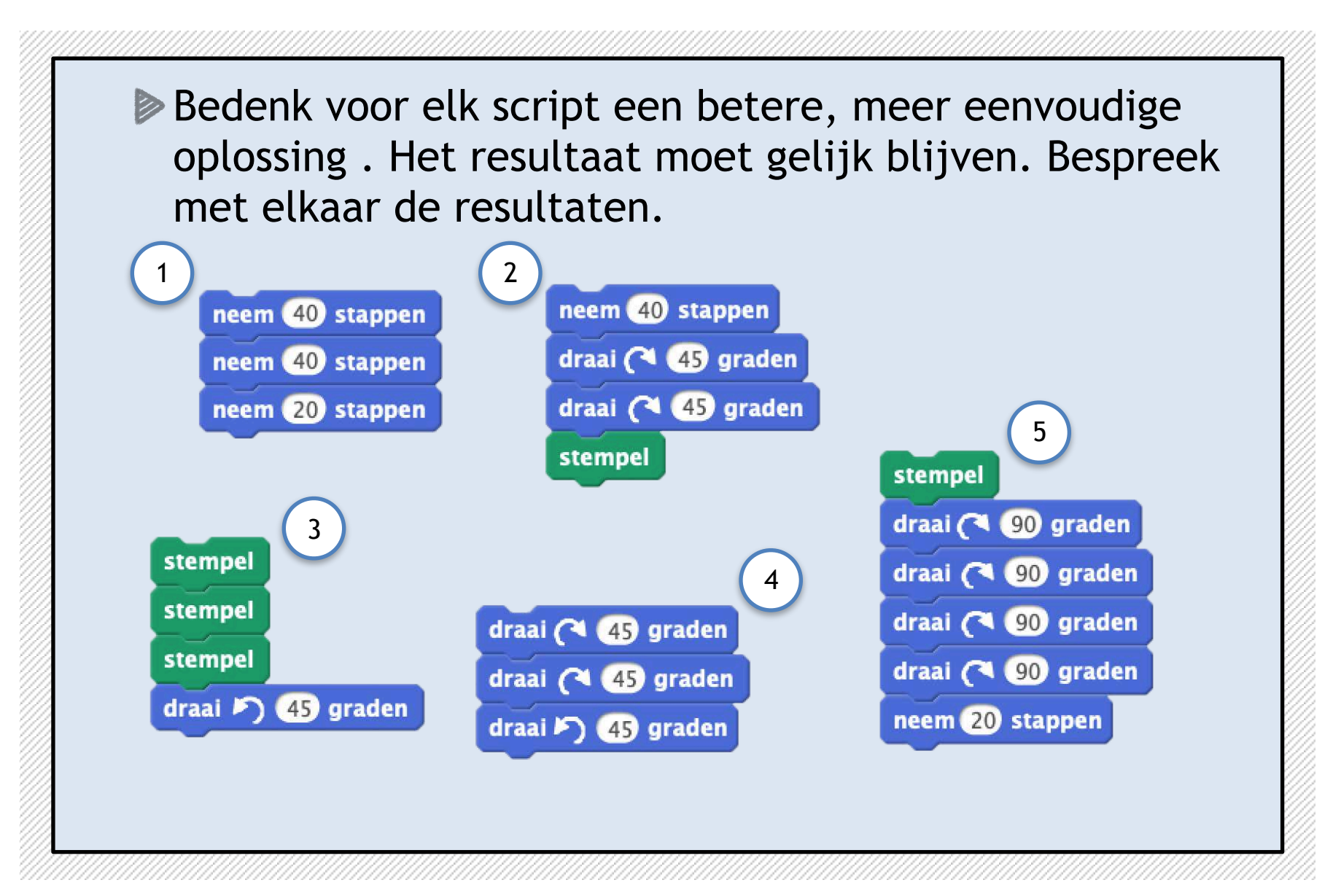

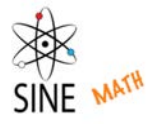

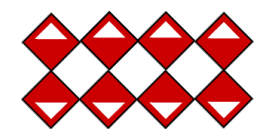

#### **Mijn Onderzoek 1 check list:**

- Ik heb een symmetrisch patroon met de stempel tool gemaakt.
- In mijn patronen heb ik de sprite laten draaien door gebruik te maken van het **draai** blok.
- In mijn patronen heb ik de sprite laten bewegen door gebruik van het **neem … stappen** blok.
- Ik heb het getal van de verschillende blokken veranderd.
- Ik heb blokken met elkaar kunnen verbinden, het script herhaaldelijk kunnen uitvoeren.
- Ik kan een afbeelding van het patroon opslaan.
- Ik herken wanneer ik scripts eenvoudiger kan coderen.

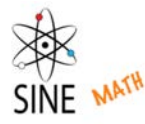

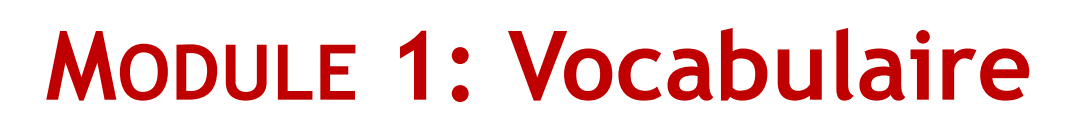

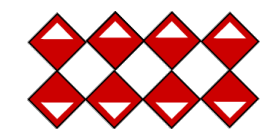

- **"sprite":** een object waar we met blokken en scripts controle over hebben.
- **podium:** het gebied waar we de sprites kunnen zien.
- **blok:** een opdracht die verteld wat een sprite moet doen.
- stempel : een blok om een afdruk van je sprite op het podium te maken.
- "hat block": Deze wanneer wordt aangeklikt worden altijd aan de bovenkant van een script geplaatst.
- draai < 15 graden : het commando dat de richting van een sprite veranderd.
	- **Incem 10 stappen**: het commando die de positie van een sprite veranderd.
- **"script":** een opeenvolging van met elkaar verbonden blokken. Je kunt erop klikken.
- **"debugging":** het proces om fouten uit je script te halen, je script te verbeteren.
- **"scriptzone":** hier worden blokken samengevoegd, het script bewaard en uitgevoerd.